# Import content into Moodle course

## **Table of Contents**

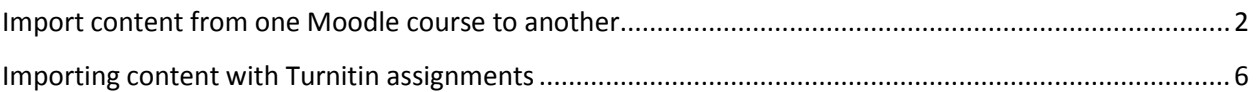

#### <span id="page-1-0"></span>**Import content from one Moodle course to another**

- 1. Open a browser window such as Internet Explorer or Firefox.
- 2. Navigate to [https://moodle.hocking.edu](https://moodle.hocking.edu/) and enter your credentials and click "Login".

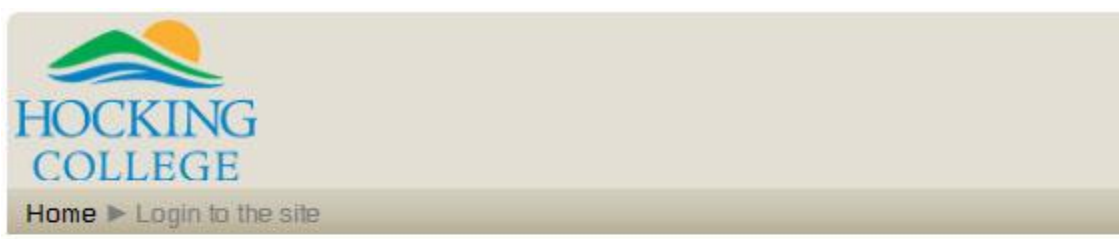

### Returning to this web site?

Login here using your username and password (Cookies must be enabled in your browser)(?)

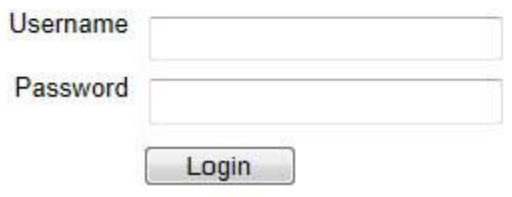

3. Click on the name of the course that you want to import your content INTO.

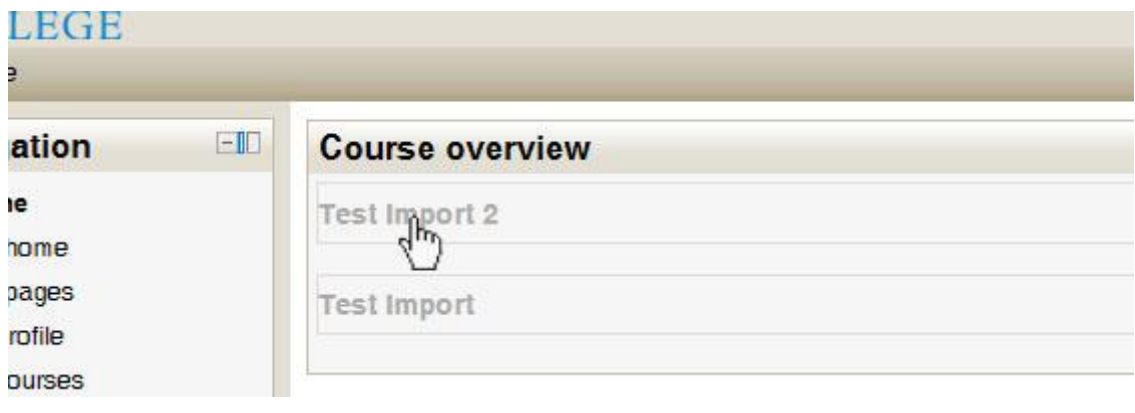

4. Once in the course. On the left side under "Course Administration" click on "Import".

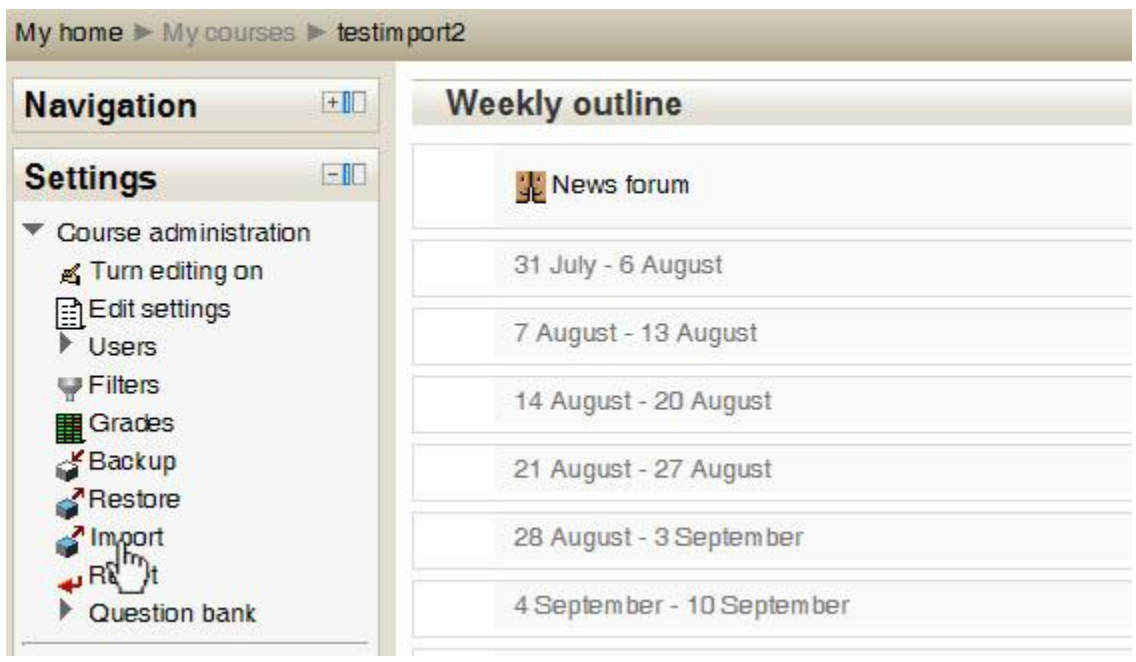

5. You will see a list of courses that you are allowed to import FROM and you have Teacher access to. The list is limited to 10 courses. If you don't see the course you want to import FROM enter the Course number or title and click "search".

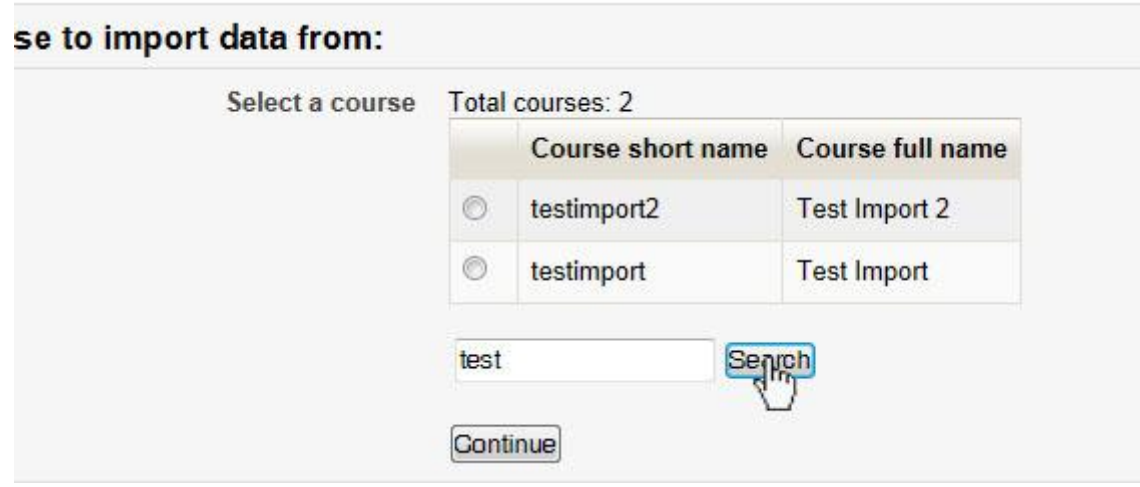

6. Once you see the course you want to import FROM click on the "Circle" beside it's name and then click "Continue".

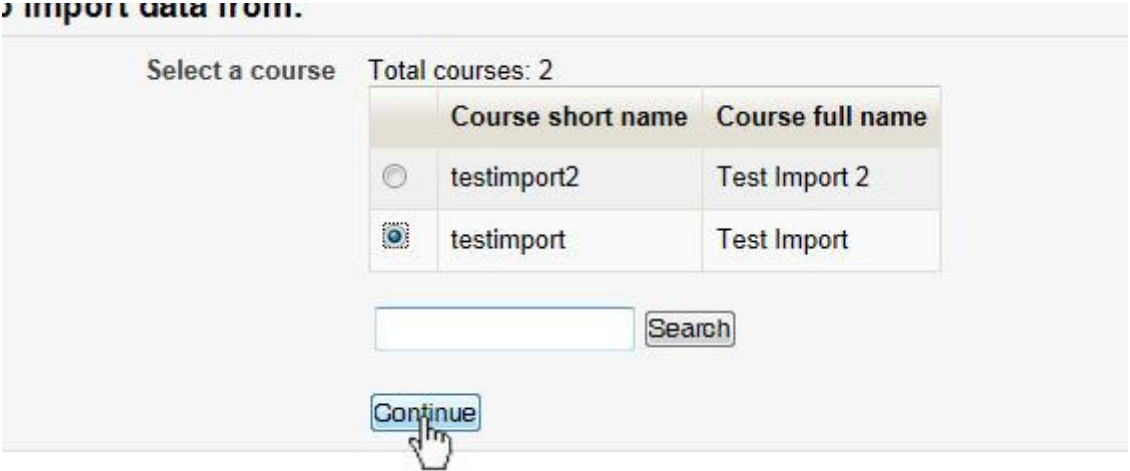

7. "Check" all the items you would like imported from the other course and click "Next".<br> **EXECUTE:** Import Finance and a settings

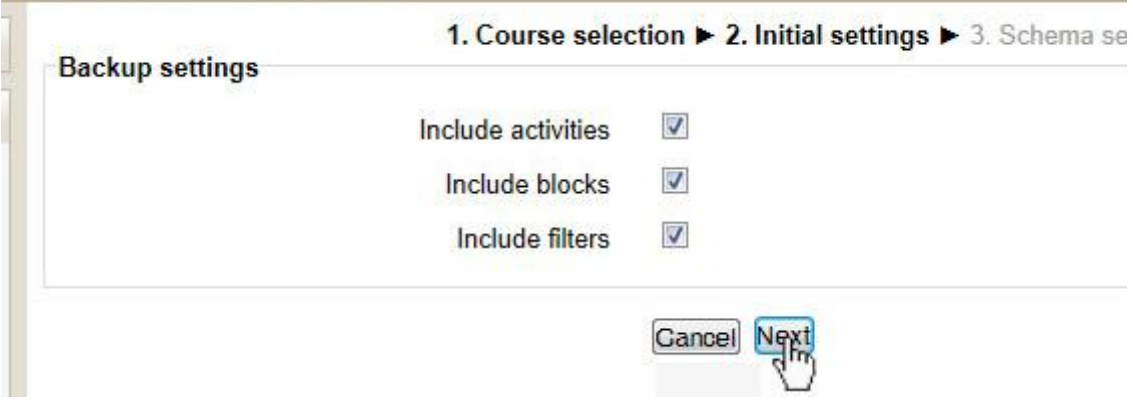

8. "Check" all the sections and items you would like to import from the other course. "UNCHECK" the "news forum" as that will create 2 in your shell course and each shell is already provided one. Click "Next" once you are finished.

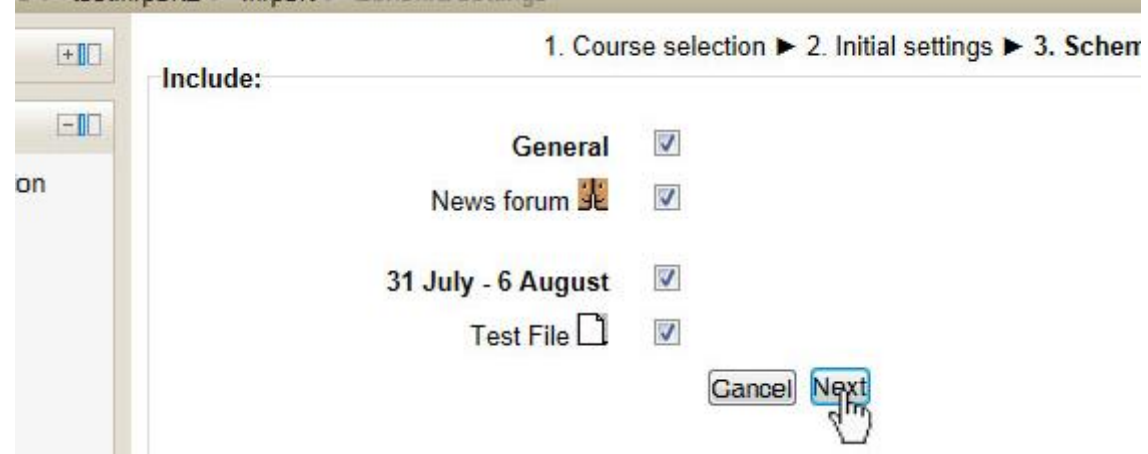

9. Review the settings you chose and once satisfied click "Perform Import"

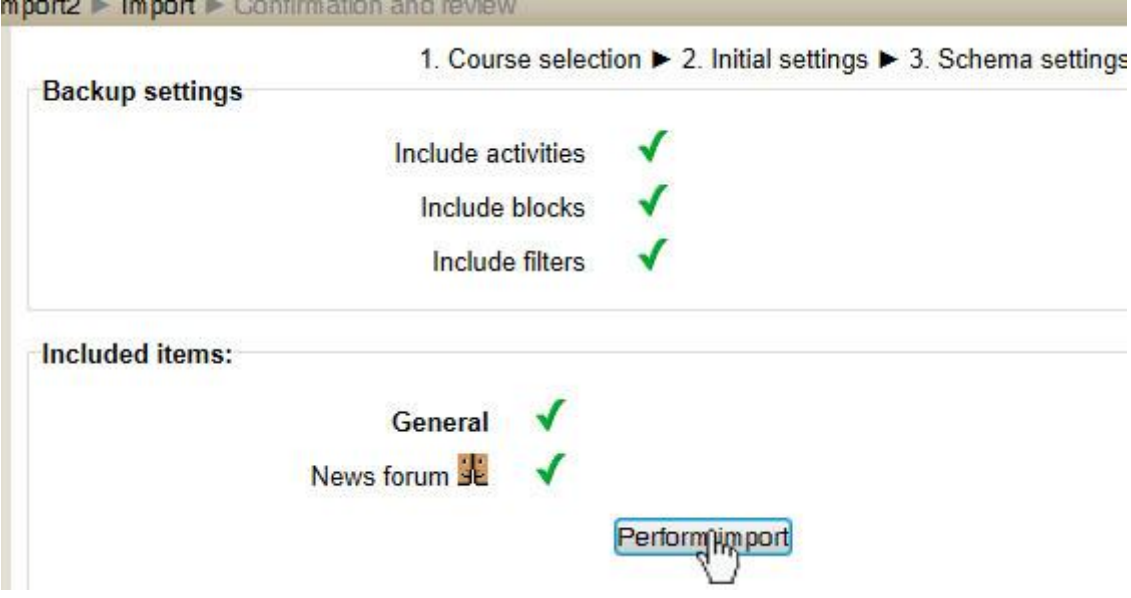

- 10. You will see a screen saying the import was successful. Click "Continue" to view the imported content in the new course.
- 11. You will see all the content that was in the course being imported FROM in the course you imported INTO.

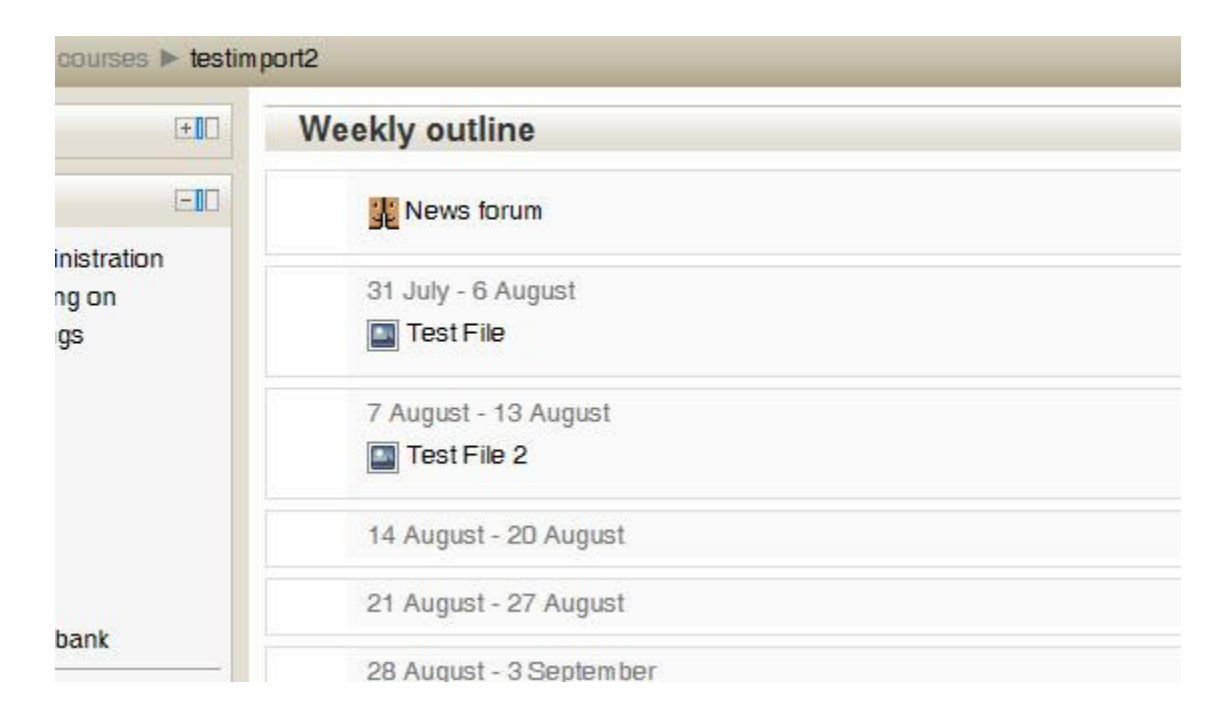

#### <span id="page-5-0"></span>**Importing content with Turnitin assignments**

**When importing content from another course that contains Turnitin assignments there are some other steps that need to be done to copy the assignments. By default when importing Turnitin assignments it only copies the assignment instead of creating it inside of Turnitin. Without performing the next steps you will receive errors about duplicates and you may possibly be seeing submissions for students not within the current class that are in the class you imported from. To fix the issue you will need to reset the course you imported into BEFORE anyone submits anything to a Turnitin assignment.**

- 1. Open a browser window such as Internet Explorer or Firefox.
- 2. Navigate to [https://moodle.hocking.edu](https://moodle.hocking.edu/) and enter your credentials and click "Login".

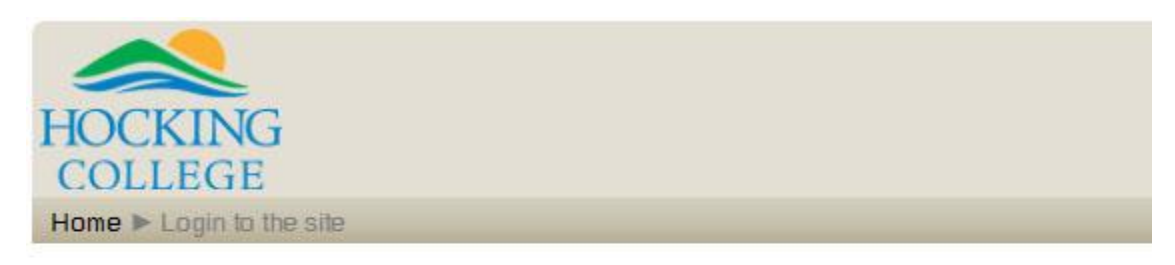

#### Returning to this web site?

Login here using your username and password (Cookies must be enabled in your browser)

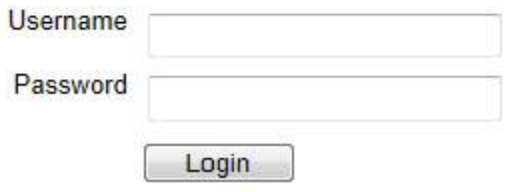

3. Click on the name of the course that needs to be reset.

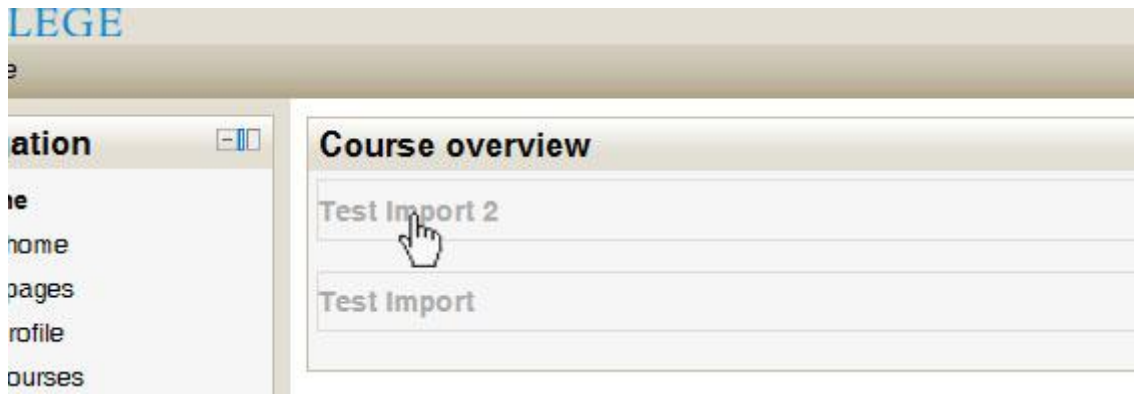

4. To check to make sure there are duplicates you can click on a Turnitin assignment within the course and you will be presented with a notice and the course that contains the duplicate.

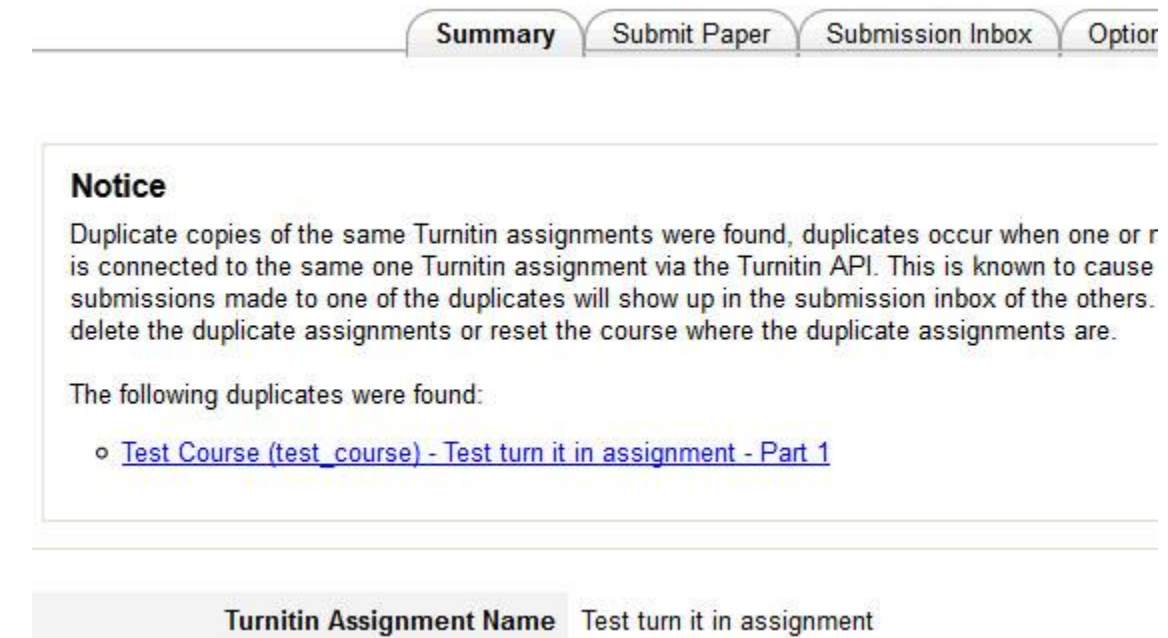

5. BEFORE performing the reset click "Breadcrumb" link "Turnitin Assignments" while viewing a Turnitin assignment. This will show all the Turnitin assignments within the course and if there are any submissions.

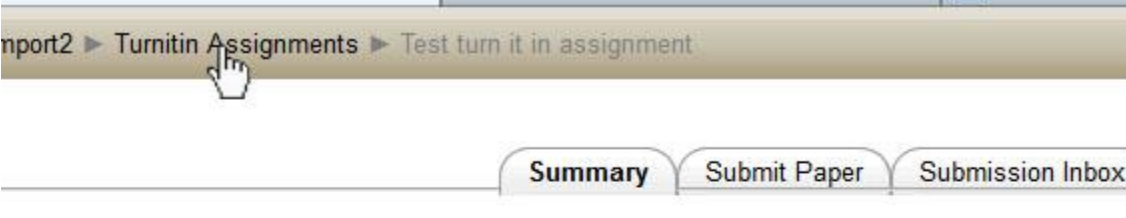

#### **Notice**

Duplicate copies of the same Turnitin assignments were found, duplicates occur wh is connected to the same one Turnitin assignment via the Turnitin API. This is know submissions made to one of the duplicates will show up in the submission inbox of delete the duplicate assignments or reset the course where the duplicate assignment

The following duplicates were found:

o Test Course (test\_course) - Test turn it in assignment - Part 1

6. To see the Submissions for an assignment click on the number under the "Submissions" column for the assignment you want to see. This will take you to the submissions for the assignment. If you have 0(Zero) submissions for all the assignments you can proceed to Step 10 to start resetting your course. NOTE: It may be a good idea to go into each assignment and click the "Refresh Submissions" to make sure the assignments are up to date.

timport2 > Turnitin Assignments

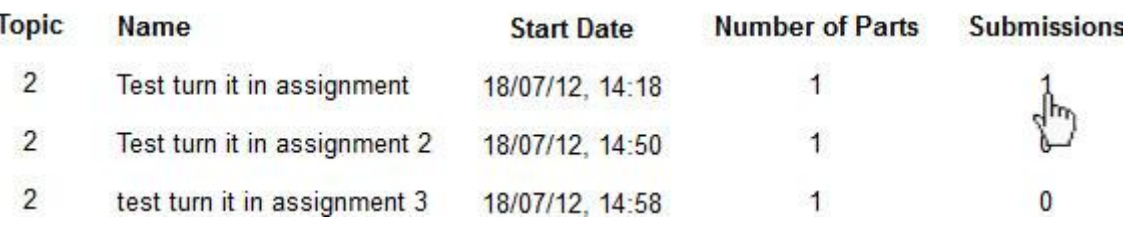

7. Click on the "Refresh Submissions" tab to get a fresh list of submissions.

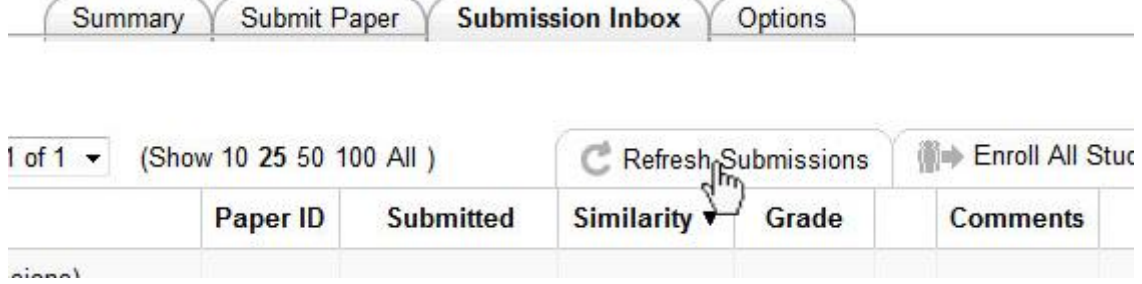

8. If a "Non Moodle User" is showing up as submitting a submission it is still OK to reset the course. This is a submission from another class that has the duplicate assignment. Check all the assignments you have submissions for and make sure that no students from your course have submitted anything yet.

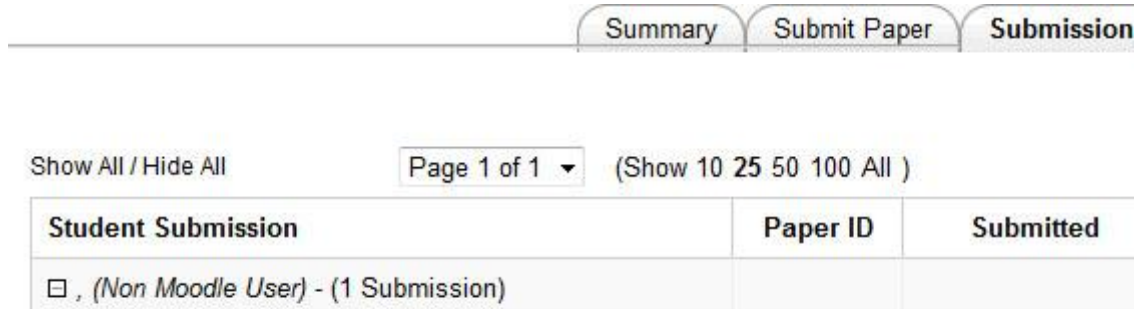

265783491

7/09/12, 09:21

Student, Test - (0 Submissions)

Part 1 - Test submission

- 9. If no students have submitted anything yet for any assignments within the course, you are ready to reset the course.
- 10. Under "Settings" and "Course Administration" click "Reset".

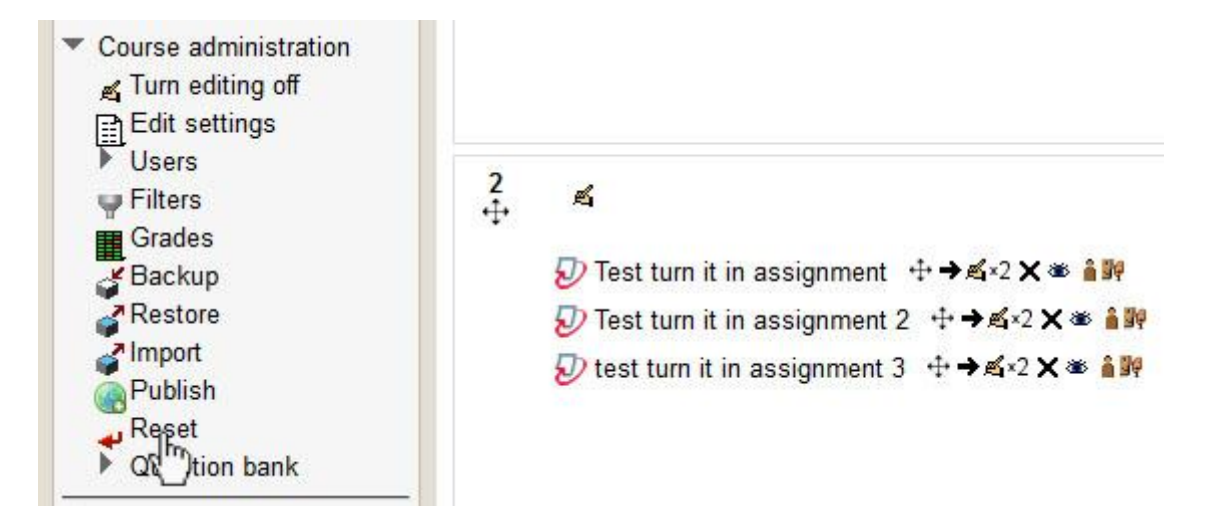

11. Leave the settings as they are and don't change anything. The Turnitin Assignments "Select Option" should be Copy Turnitin Assignments (Create Duplicates, New Turnitin Class). Click on "Reset course".

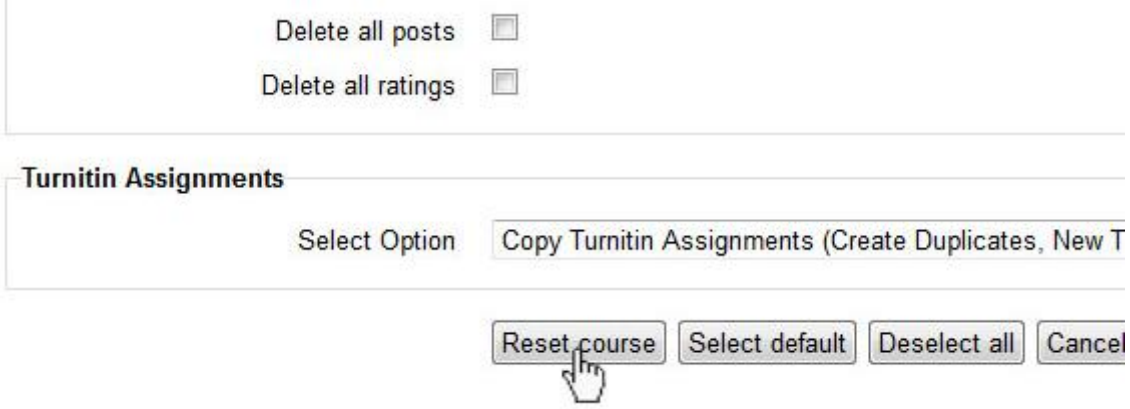

12. You will get a confirmation screen and click "Continue". Go back into any Turnitin assignment and the "Notice" should be gone for all of them.